**PLI Tutorial Series** 

# **Paper Submittal Guidelines**

*How to Format Written Assignments* 

All PLI courses follow the same paper submittal guidelines, so it's important to understand how to comply with these guidelines. The following step-by-step instructions are designed to be used with the MicroSoft Office Word 2007 word processing software.

# Papers must be saved in a format readable by Microsoft Word.

Using MS Word is the easiest way to comply with this guideline; just save your file using any "save" tool (in MS Word 2007 the default format will be .docx). Following are a few options:

- Hold down the CTRL key and type "s" to Save … OR
- Click the F12 key for "Save As" to designate a different file name, file location, or file type … OR
- Click on the "Office" button and select "save" or "save as" from the menu … OR
- Click on the "save" icon.

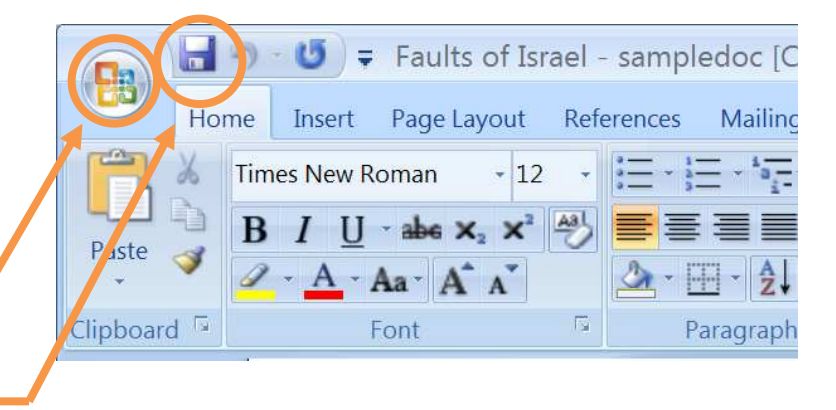

If using any other word processor (e.g., older versions of Word, MicroSoft Works, OpenOffice Writer, etc.), try to save the document in Word (.DOC or .DOCX) or rich text (RTF) format so that it can be read and modified in MS Word when graded by the eProf. (Other PLI tutorials provide detailed instructions for using alternate word processing software.)

## Papers must be black, Times New Roman, 12 pt.

1. First select the text you want to format by highlighting it in one of the following ways:

- Click at the beginning of the text and drag your mouse to the bottom of the text (while holding down the left mouse button).
- Click at the beginning of the text, let go of the mouse button, scroll to the bottom of the text and then, holding down the SHIFT key, click at the end of the text.
- Holding down the CTRL key, hit the letter "a" on your keyboard to select ALL the text in your document.
- 2. With text highlighted, use the "Font" section of the toolbar (the "Home" tab) to select "Times New Roman" font, "12" size, and black font color …

#### or …

Click your right mouse button, then click on "Font" and select "Times New Roman" for the font, "Regular" for the font style, "12" for the size, and "Automatic" for the font color. Click OK at the bottom when finished.

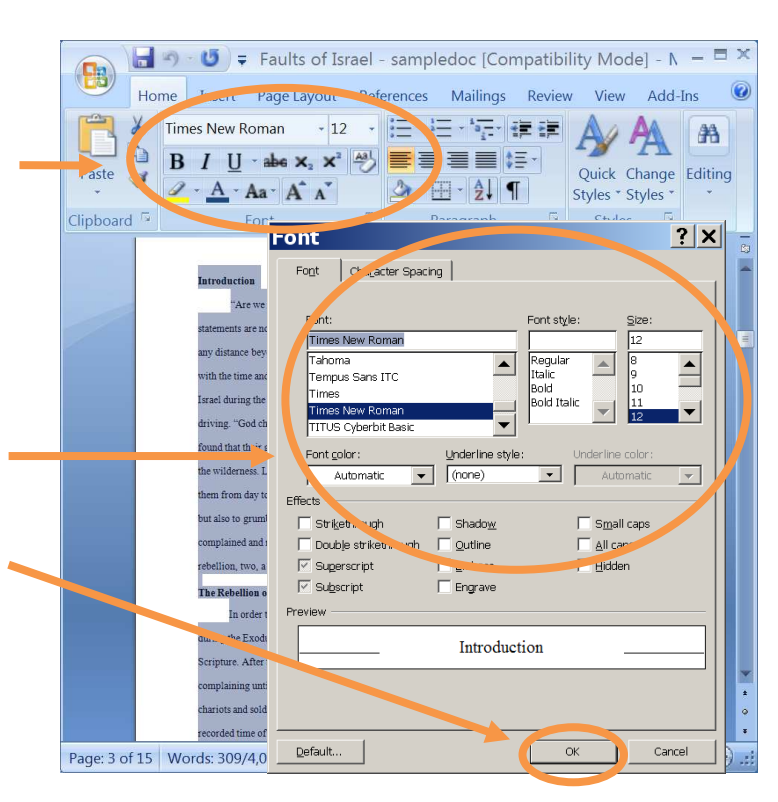

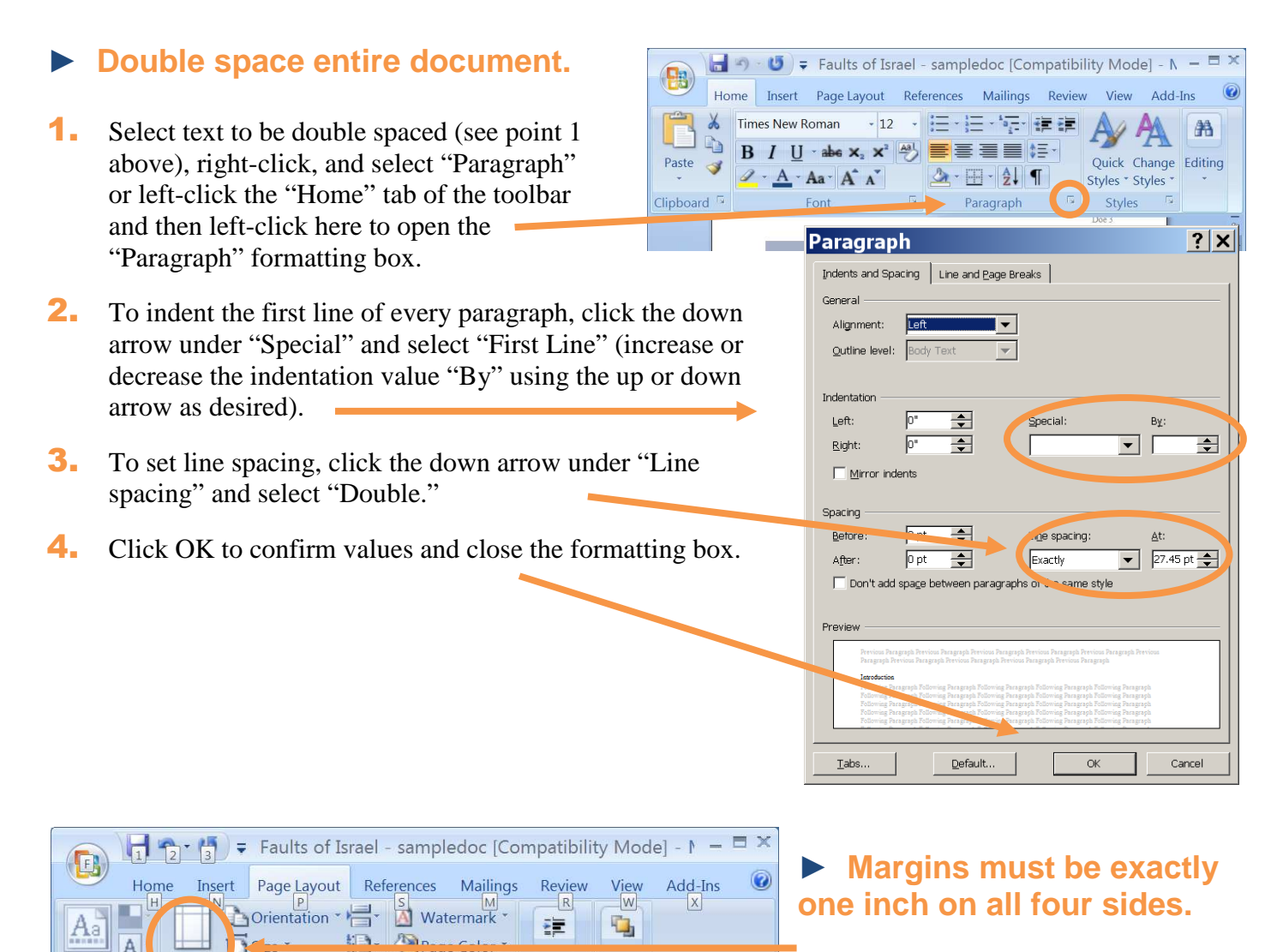

Paragraph Arrange

Click the "Page Layout" tab on the toolbar and then click on "Margins." Select "Normal" (one inch on all four sides).

# ► **Pages must be numbered.**

Margins El Columns \*

Page Setup

Themes  $\boxed{\circ}$ 

Themes

1. Click the "Insert" tab on the toolbar and then click the down arrow beside "Page Number" to see placement options.

 $b^{\frac{1}{2}-}$ 

Page Borders Page Background

- **2.** Hover your mouse over "Bottom of Page" and then select your preference (use the scroll bar to review the many creative formatting options). This opens the footer.
- **3.** Type your last name in front of the page number displayed (e.g. Smith 2).
- 4. Click "Close Header and Footer" or double leftclick to save and return to your document.

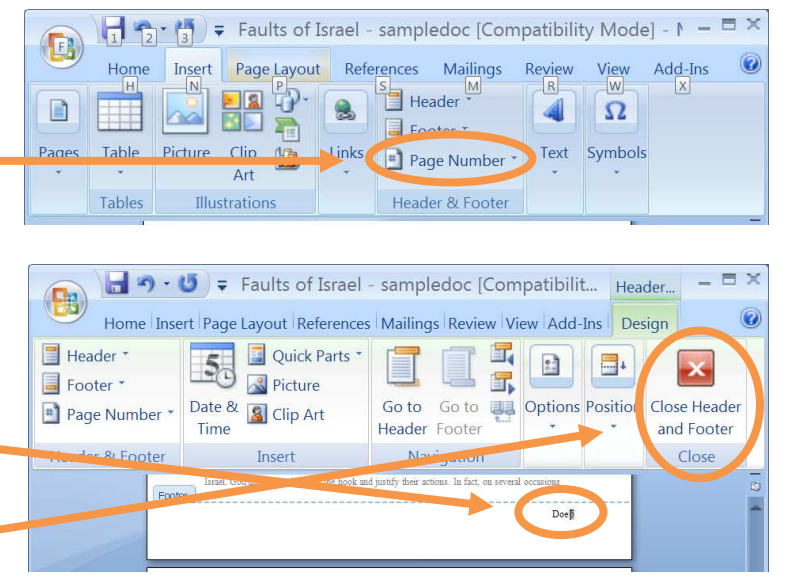

#### ► **Quotations should be indented on left side**   $|?|x|$ Paragraph **(right side indent optional).**  Indents and Spacing | Line and Page Breaks | General **1.** Highlight quotations by using methods described Alianment: Left  $\blacktriangledown$ Outline level: Body Text  $\overline{\phantom{0}}$ previously (or triple-left-click to highlight one whole paragraph). Indentation  $0.5"$  $\overline{\div}$ Left: Special: By: **2.** Hover your mouse over the highlighted text and right- $0.5"$  $\overline{\mathbf{H}}$  $(none)$  $\overline{\phantom{a}}$  $\overline{\div}$ Right: click to open the "Paragraph" formatting box.  $\Box$  Mirror indents **3.** Use the up and down arrows to set the amount of indent Spacing for the left side (and right side too, if desired). You may  $\left| \frac{1}{\tau} \right|$ Before:  $opt$ Line spacing At: also want to set the "Special" indent at "(none)" for  $\sqrt{p}$  $\overline{\mathbf{F}}$ Exactly  $\overline{\phantom{a}}$  $27.45 \text{ pt} - 4$ After: quotation text. Through add spage between paragraphs of the same style 4. Click OK at the bottom to set the indents and close the Preview formatting box. ses Moses and Aaron to go before the Lord and ask for deliverance. The fina Default. Cancel Tabs. **OK**

### ► **Papers must include identifying information (name, PLI course number and title, date, assignment title, and eProf name).**

1. Place your identifying information somewhere on the first page of your written assignment—top, bottom, or center of page, right-, left-, or center-justified. Following are examples:

John Smith PL510: Writing Skills Development October 18, 2007 Paper 5 – Persuasive Essay eProf Linda Oelze

> John Smith PL510: Writing Skills Development October 18, 2007 Paper 5 – Persuasive Essay eProf Linda Oelze

> > John Smith PL510: Writing Skills Development October 18, 2007 Paper 5 – Persuasive Essay eProf Linda Oelze

- **2.** Be sure to include your Last Name with the page number (see previous page numbering instructions) at the bottom of all but the title page.
- **3.** If any course eProf requests specific format for identifying information on written assignments, those instructions supercede what's written in this tutorial.
- ► **Learn to use the "Track Changes" feature when peer editing (proofreading another student's paper and offering suggestions).**
- **1.** To first customize your Track Changes to your preferences, click the "Review" tab on the toolbar, click the arrow under "Tracking," then click the arrow beside "Track Changes," and finally click "Change Tracking Options" to open the dialog box shown here.
- **2.** Select whatever you want for each of the various features (experiment if you wish since these are easily changed), and then click OK at the bottom to save changes and close the box.
- 3. To turn on the Track Changes tool (or to turn if off if it's already on), hold down CTRL and SHIFT while typing the letter "e" on your keyboard.
- 4. Insert comments in the margins by clicking "New Comments" on the "Review" tab on the toolbar.

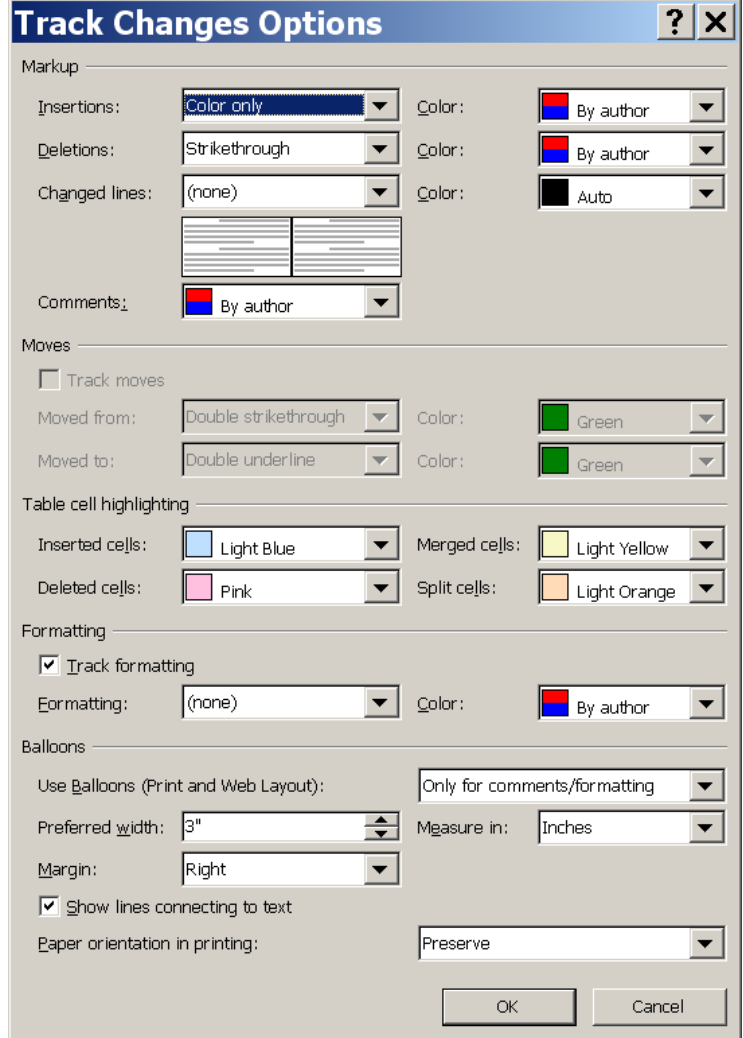

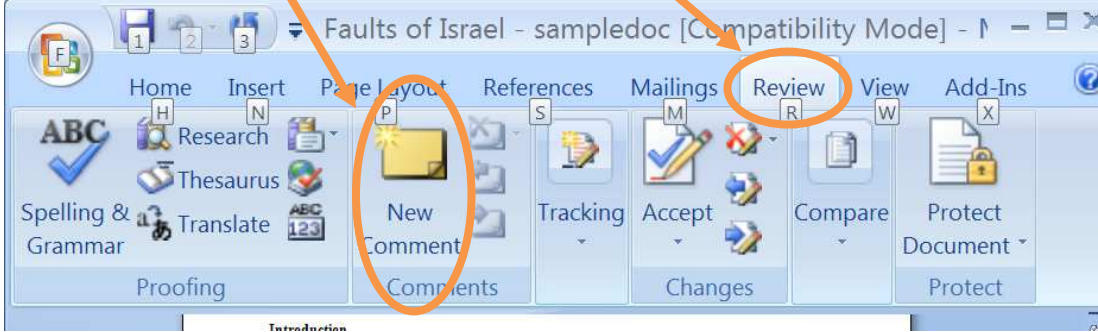

5. The "Review" tab also offers many other editing tools (e.g., spelling and grammar checker) and options to accept or discard suggestions someone adds to your documents. The more you use it, the more proficient you will become.